# **eCULTURAL HIGHWAY – PORTAL PENTRU EXPUNEREA ŞI VALORIFICAREA TURISTICĂ A PATRIMONIULUI CULTURAL DIN ROMÂNIA**

#### **Valentin Răduţ Ionuţ Petre**

vradut@ici.ro ipetre@ici.ro

Institutul National de Cercetare-Dezvoltare în Informatică - ICI București

**Rezumat:** În articolul de fată sunt prezentate rezultatele cercetărilor efectuate în cadrul proiectului de cercetare "eCultural Highway - Crearea unei autostrăzi culturale în România" din planul sectorial de cercetare-dezvoltare al Ministerului pentru Societatea Informaţională. Lucrarea prezintă facilităţile oferite de sistemul web de tip portal, arhitectura, componentele și funcționalitățile acestuia. Pe lângă acestea sunt prezentate și niveluri de afișare a informaţiilor către utilizatorii portalului.

**Cuvinte cheie:** Turism cultural, patrimoniu cultural, promovare cultural-turistică.

**Abstract:** This paper presents the results of research conducted within the research project "eCultural Highway - Creating a cultural highways in Romania" plan R & D sector of the Ministry for Information Society. The paper presents the facilities offered by the web portal, its architecture, components and functionality. In addition the paper presents the levels of information display towards the users.

**Key words:** Cultural tourism, cultural heritage, cultural-tourism promotion.

## **1. Introducere**

Proiectul "e*Cultural Highway - Crearea unei autostrăzi culturale în România"* şi-a propus să contribuie la valorificarea turistică a patrimoniului cultural, material şi imaterial existent în diferite zone ale tării, turismul cultural fiind un element esențial atât pentru conservarea / protejarea obiectivelor de patrimoniu cât şi pentru dezvoltarea socio-economică şi culturala regională. Metafora "eCultural Highway" se referă la transferul digital al datelor sub formă de imagini, sunet şi text prin internet [1].

Turismul cultural va contribui într-o măsura semnificativă la dezvoltarea sectorului turistic în România şi la recunoaşterea culturii române ca parte a patrimoniului european. Turismul cultural, alături de cel rural, este în prezent considerat ca principalul tip de turism pe care îl poate oferi România la scară europeană. Acesta abordează cultura unei regiuni, în special valorile ei artistice și include turismul în regiunile urbane, în special oraşe mari, istorice şi obiective culturale (muzee, situri arheologice, biblioteci, teatre etc.) [5].

Turismul şi cultura au fost mereu foarte apropiate în Europa, aceasta fiind tot timpul o destinatie importantă pentru cei atrasi de cultura sa bogată și de moștenirile istorice. Ba mai mult moştenirea culturală a Europei reprezintă una din cele mai vechi şi mai importante moşteniri producătoare de turism [1].

Tendintele majore observate în turismul cultural sunt:

- interactiunea între cultură și turism își are rădăcinile în perioada de început a turismului și în prezent câştigă din ce în ce mai multă însemnătate;
- turismul cultural este un factor cheie pentru dezvoltarea durabilă şi dialogurile interculturale;
- mostenirea culturală este expresia identității oamenilor, a teritoriului, istoriei, tradițiilor și civilizatiei.

Organizarea spaţială a resurselor culturale din oraş şi relaţiile lor cu infrastructura (hoteluri,

Revista Română de Informatică şi Automatică, vol. 24, nr. 2, 2014 *http://www.rria.ici.ro* 31

mijloace de transport, zone comerciale) sunt importante pentru succesul strategiei de dezvoltare a turismului cultural.

Sectorul cultural al unui oraş constă în:

- caracteristicile fizice ale oraşului şi moştenirea culturală;
- dotările culturale în cel mai larg sens, incluzând aici evenimentele, expozițiile, instituțiile și infrastructura, cum ar fi teatrele, muzeele, galeriile, librăriile, dotările recreative şi comertul cu arta.

# **2. Descrierea sistemului eCultural Highway**

Scopul proiectului constă în facilitarea accesului utilizatorilor interni și externi la informațiile referitoare la instituțiile și obiectivele culturale (muzee, teatre, galerii de artă, case memoriale, situri arheologice) la nivel de localitate, judet și tară, care pun în valoare potențialul cultural, precum şi informaţiile despre unităţile de cazare (hoteluri, moteluri, pensiuni) din localităţile în care se află obiectivele căutate.

În cadrul proiectului s-a realizat un sistem integrat care dispune de o metabază de date ce va contine toate informatiile referitoare la institutiile culturale si informatiile turistice. La această metabază a fost interconectată baza de date realizată pentru promovarea cercetărilor, scrierilor şi instrumentelor de informare datorate mai multor generații de bibliologi români. Prin munca de cercetare desfășurată în cadrul acestui proiect s-a urmărit "Crearea unei autostrăzi culturale în România", în vederea dezvoltării durabile a turismului cultural prin oferirea unei platforme pentru introducerea de informații referitoare la obiective culturale, turistice și unități de cazare.

### **2.1 Arhitectura sistemului**

Proiectarea arhitecturii de sistem a respectat următoarele 3 etape:

- determinarea cerintelor care influentează arhitectura ceea ce presupune crearea unui model al cerintelor care va dirija proiectarea arhitecturii;
- projectarea arhitecturii prin definirea structurii și a responsabilităților componentelor care formează arhitectura;
- validarea, care a fost realizată prin parcurgerea listei de cerinte și a eventualelor cerințe ulterioare.

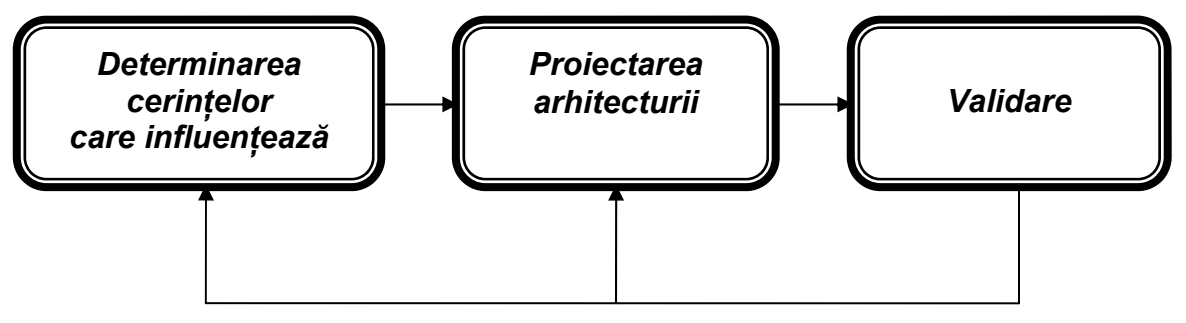

**Figura 1. Etape proiectare arhitectură sistem** 

Pentru realizarea bazei de date a fost necesară parcurgerea unor etape care nu depind de tipul bazei de date create. Aceste etape au fost:

• analiza sistemului informatic pentru care se realizează baza de date și a cerintelor informationale solicitate de acest sistem;

- proiectarea structurii bazei de date (schema conceptuală, externă şi internă);
- încărcarea datelor în baza de date;
- exploatarea și întreținerea bazei de date.

În cadrul proiectării reprezentării fizice s-a determinat organizarea fişierelor, metodele de acces la datele din baza de date astfel încât să se asigure stocarea datelor cât mai eficientă atât ca spaţiu cât și ca mod de acces. Pentru a asigura eficiența maximă au fost analizați următorii factori: transferul tranzactiilor (numărul de tranzacții într-un interval de timp), timpul de răspuns (timpul scurs până la încheierea unei tranzacții), posibilitatea îmbunătățirii performanțelor prin introducerea de indecşi secundari şi capacitatea de stocare pe disc.

### **2.2 Google maps**

În realizarea acestui portal s-a folosit *Google Maps API* (*Application Programming Interface*) pentru oferirea de hărți dinamice și pentru poziționarea și regăsirea cât mai precisă a unui obiectiv pe hartă. Acesta este un serviciu Google care oferă o tehnologie avansată de cartografiere şi care pune la dispozitie hărți ale globului prin intermediul imaginilor disponibile prin satelit, oferind date despre obiectivele de atractie turistică ale unei zone. În plus, oferă posibilitatea de a crea aplicatii care combină informatia geografică cu setul propriu de date, pentru crearea unor reprezentări personalizate ale informaţiei de interes.

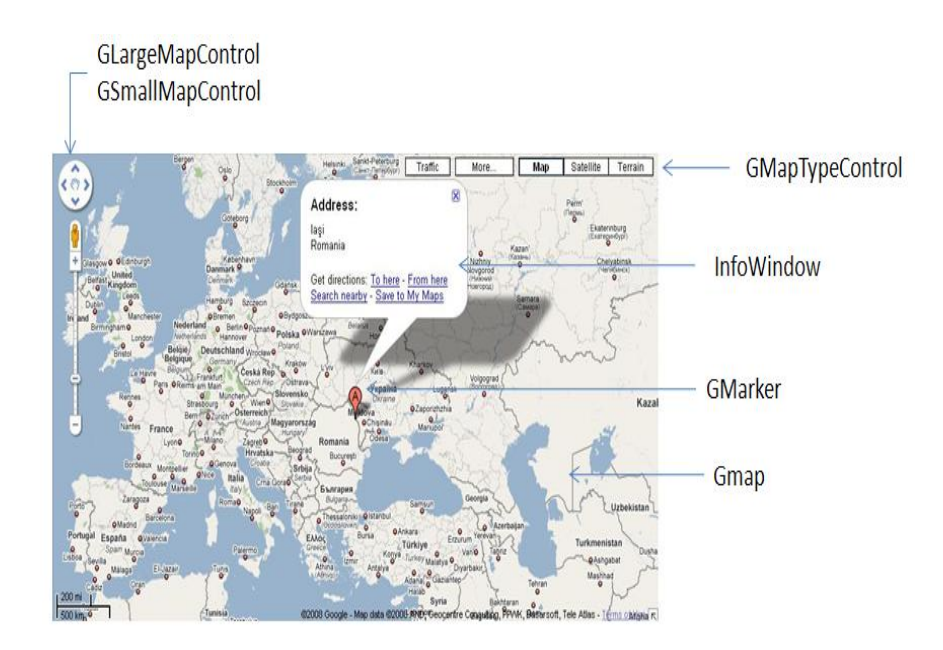

**Figura 2. Google Maps API** 

API-ul Google Maps este la origine un API JavaScript care permite integrarea de hărţi interactive direct în aplicaţiile Web. Astfel, nu este permisă doar vizualizarea unor hărţi, ci şi interactiunea cu anumite zone, precum plasarea cursorului la o anumită locație pentru marcarea unui loc sau a unei adrese.

Caracteristici:

- căutarea şi localizarea pe hartă a diverselor obiective;
- hărti *draggable* (repozitionarea hărții se realizează cu mouse-ul);
- oferirea de imagini din satelit;
- directii detaliate;
- utilizarea scurtăturilor de la tastatură;
- dublu-click pentru functionalitatea de zoom;
- mouse-scroll pentru zoom in/out.

Google Maps API încorporează un număr de clase care ne permit crearea de hărti, adăugarea de puncte de interes şi poli-linii pe o hartă, specificarea de diverse controale, afişarea de ferestre informative, citirea de date din fişiere XML, şi altele.

După generarea unei instante GMap pot fi utilizate diverse metode și proprietăți disponibile pe acest obiect, pentru a manipula alte aspecte legate de hartă, cum ar fi controalele incluse, afişarea punctelor de interes sau a poligoanelor, şi multe alte lucruri. Totul în Google Maps este asociat unei instanțe a clasei GMap.

GMap poate să răspundă la o întreagă serie de evenimente, cum ar fi stimuli externi pentru hartă, declanşati de către utilizator. Evenimentele tipice ar putea include procesul de drag (tragere) al hărţii, click pe hartă, un marcator adăugat pe hartă. Se poate scrie cod care să răspundă la oricare din acestea sau la alte evenimente. De exemplu, e posibil să se dorescă adăugarea unui marcaj la punctul în care utilizatorul face click pe hartă, sau afişarea unui punct caracterizat de latitudine şi longitudine în centrul hartii [4].

Google Maps utilizează nativ suita de tehnologii AJAX (*Asynchronus JavaScript and XML*), care facilitează construirea unor aplicatii fiabile, cu o flexibilitate asemănătoare programelor traditionale, fără a avea nevoie de nimic mai mult decât de un simplu navigator Web.

Interacţiunea AJAX derivă din necesitatea de a mări viteza de navigare, pentru micşorarea timpului de răspuns la actiunile utilizatorilor, bazându-se astfel pe o comunicare asincronă între client și serverul Web. În acest mod se realizează actualizarea continutului, fără necesitarea reîncărcării paginii de prezentare, facilitând astfel interactiunea cu utilizatorul. Conexiunea dintre client şi server este dinamică, transparentă pentru client şi păstrează actualizarea datelor într-un mod continuu.

Astfel pe măsură ce utilizatorul navighează pe hartă pentru a vizualiza zone învecinate, grila de pătrate ce compun harta este descărcată de pe server şi inserată în pagină. Când un utilzator caută o anumită activitate comercială, rezultatele sunt descărcate în background, iar pentru inserare pe hartă, pagina nu are nevoie să fie reîncarcată. Locațiile sunt desenate dinamic prin poziționarea unui marker (compus din câteva imagini în format PNG semitransparente) deasupra imaginilor din hartă [4].

## **2.3 Clasele de utilizatori şi criteriile de selectare şi structurare a informaţiilor culturale**

În cadrul portalului s-au identificat următoarele tipuri de utilizatori:

 *Instituţii culturale, muzicale şi obiective culturale şi turistice* (muzee, castele, palate şi cetăți, lăcase de cult, teatre, instituții muzicale (operă, filarmonică, operetă), case memoriale, monumente şi statui, situri arheologice):

- introduc informații legate de instituție, locație;
- introduc imagini cu obiectivul şi îşi pot alege şi o imagine reprezentativă a acesteia;
- pot promova obiectivul cultural ca punct de interes turistic;
- pot prezenta patrimoniul muzeal;
- pot prezenta programul de vizitare al obiectivului, accesul la acesta precum si informatiile legate de transport;

 *Instituţii publice* (Ministerul pentru Societatea Informaţională, Ministerul Dezvoltării Regionale și Turismului, Autoritatea Națională pentru Turism, consilii județene, primării):

- introduc informații despre obiective culturale, turistice;
- introduc informatii despre localității, județe;
- pot promova diverse manifestări şi evenimente culturale.
- *Unităţi de cazare* (agenţii de turism, proprietari):
	- introduc informații legate de localizarea acestora și își pot alege în jurul cărui obiectiv cultural/turistic se află;
	- pot descrie unitatea de cazare;
	- pot introduce informații legate de tariful și facilitățile acestora;
	- introduc informatii legate de acces precum și informatiile legate de transport;
	- introduc imagini cu unitatea de cazare şi îşi pot alege şi o imagine reprezentativă a acesteia.

Din punct de vedere al accesului avem două categorii de utilizatori:

 *Utilizatori înregistraţi,* categorie care se împarte la rândul ei în utilizator obiectiv, utilizator cazare, utilizator administrație și utilizator administrator cu următoarele caracteristici:

- încarcă obiective culturale sau unități de cazare noi;
- modifică obiective culturale sau unități de cazare deja introduse;
- introduc informatii legate de localitățile/județele în care sunt sau vor fi introduse obiective;
- pot localiza cu exactitate pe harta interactivă o localitate, un obiectiv cultural sau o unitate de cazare.
- *Utilizatori neînregistraţi* cu următoarele caracteristici:
	- pot accesa și vizualiza obiectivele culturale și unitățile de cazare;
	- pot localiza cu exactitate pe harta interactivă un obiectiv cultural sau o unitate de cazare.

Fiecare tip de utilizator înregistrat va dispune de un anumit tip de formulare de administrare. Informatiile introduse în sistem vor fi validate de un administrator suprem.

Criteriile de selectare şi structurare a informaţiilor culturale au condus la următoarea clasificare:

- bunuri arheologice și istoric-documentare de valoare deosebită sau excepțională;
- bunuri cu semnificație artistică, de valoare deosebită sau excepțională;
- bunuri cu semnificaţie etnografică, de valoare deosebită sau excepţională;
- bunuri de importanță științifică, de valoare deosebită sau excepțională;
- bunuri de importanţă tehnică, de valoare deosebită sau excepţională;
- patrimoniul cultural imaterial;

Criteriile de selectare si structurare a informatiilor culturale si turistice incluse în autostrada culturală din cadrul portalului se referă la obiectivele care creează valorile culturale şi turistice şi anume:

- muzee (de artă, de istorie naturală, de istorie, ştiinţifice şi tehnologice, de etnografie şi folclor).
- case memoriale;
- obiective istorice (situri istorice şi arheologice, castele, lăcaşe de cult etc);
- ansambluri sculpturale (monumente, statui etc.);
- spectacole şi evenimente culturale (film, teatru, operă etc.);
- festivaluri şi evenimente;
- galerii de artă;
- expoziţii şi târguri;
- biblioteci.

# **3. Componentele sistemului**

Portalul eCulturalHighway se regăseşte, în varianta pilot, la adresa http:// eculturalhighway.ici.ro/.

Interfața oferă servicii de consultare, generare de soluții optime pentru regăsirea informației dorite despre obiectivele culturale de interes, despre regiunile și localitățile înconjurătoare, precum si despre unitățile de cazare din perimetrul apropiat obiectivelor căutate. În continuare sunt prezentate modulele componente ale interfeţei de conţinut.

## **3.1 Modulul de vizualizare date**

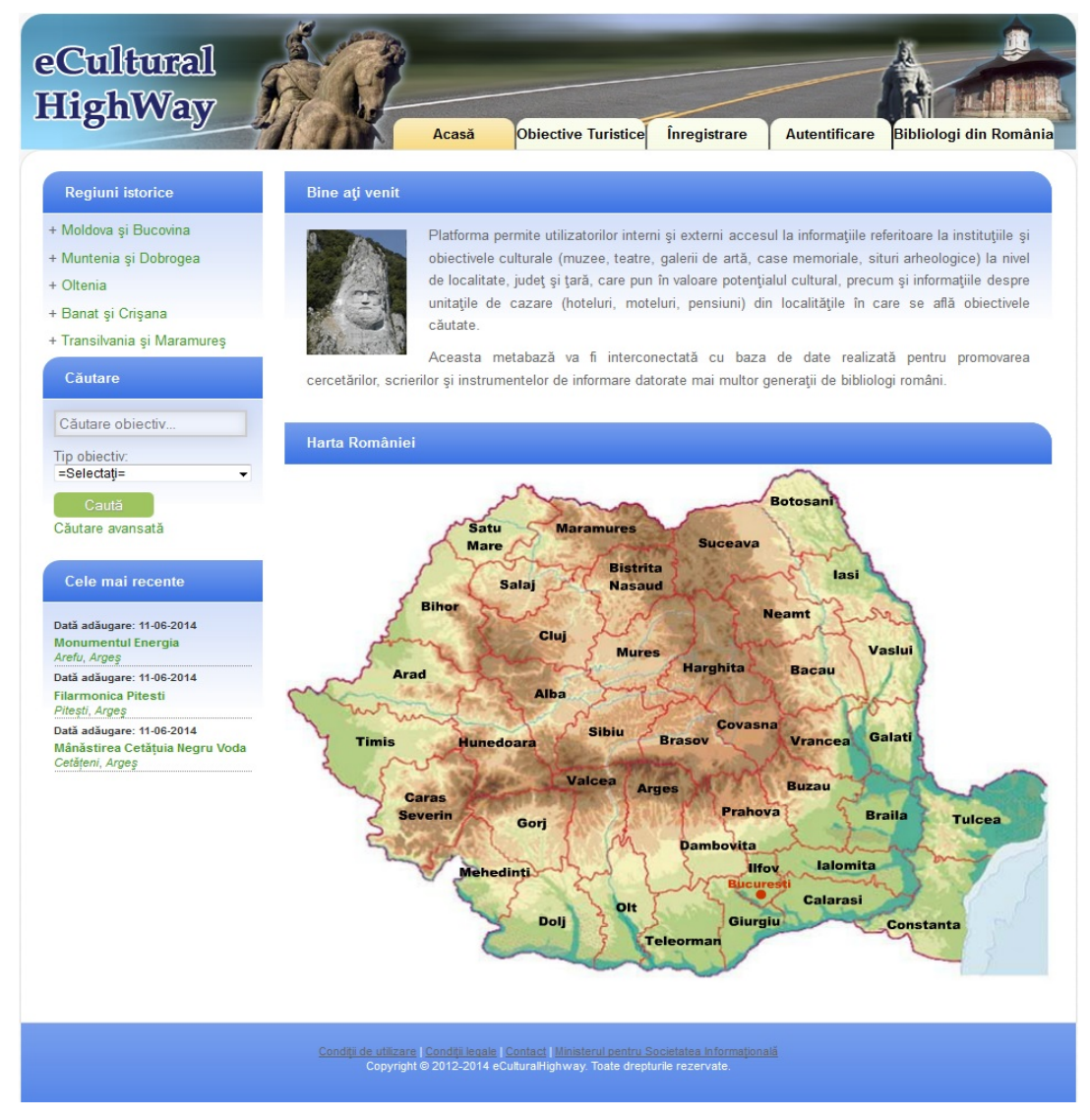

**Figura 3. Pagina de start a portalului eCultural Highway** 

Principalele elemente care compun prima pagină sunt:

- un meniu orizontal plasat în partea superioară a paginii Acasa, Obiective turistice, Inregistrare, Autentificare şi Bibliologi din România;
- un meniu vertical poziționat în partea stângă care cuprinde 3 componente principale *Regiuni istorice*, *Cautare simplă şi Cele mai recente* obiective adaugate ;
- harta administrativă a României cu zone senzitive pe fiecare judet de unde se pot accesa direct informatiile despre judetul dorit cât și despre obiectivele culturale și turistice care se regăsesc în județul selectat [2].

În secţiunea "Regiuni Istorice" se vor putea accesa, pe rând, una din cele 5 regiuni stabilite ("Moldova şi Bucovina", "Muntenia şi Dobrogea", "Oltenia", "Banat şi Crişana", "Transilvania şi Maramures"), unde utilizatorului i se va desfășura o lista cu județele din aceste regiuni. Accesând una dintre regiuni, în partea dreaptă se vor afișa cele mai importante informații istorice și geografice ale acestora, o hartă senzitivă cu împărțirea pe județe a regiunii, precum și o listă cu obiectivele principale doar din regiunea selectată.

Lista obiectivelor afisate poate fi actualizată în functie de preferintele utilizatorului după tipul obiectivelor sau localitate.

Deasemenea, tot din această secțiune, prin intermediul hărții senzitive sau a aceluiași meniu expandat, utilizatorul poate accesa pagina unui anumit judet pentru a vizualiza informatiile specifice acestuia. Pe lânga detaliile despre judeţ utilizatorul va avea acces la o hartă interactivă personalizată, bazată pe hărțile Google, unde se vor găsi localizate obiectivele din județ precum și o listă a localităților din judet în care se găsesc alte obiective culturale sau turistice.

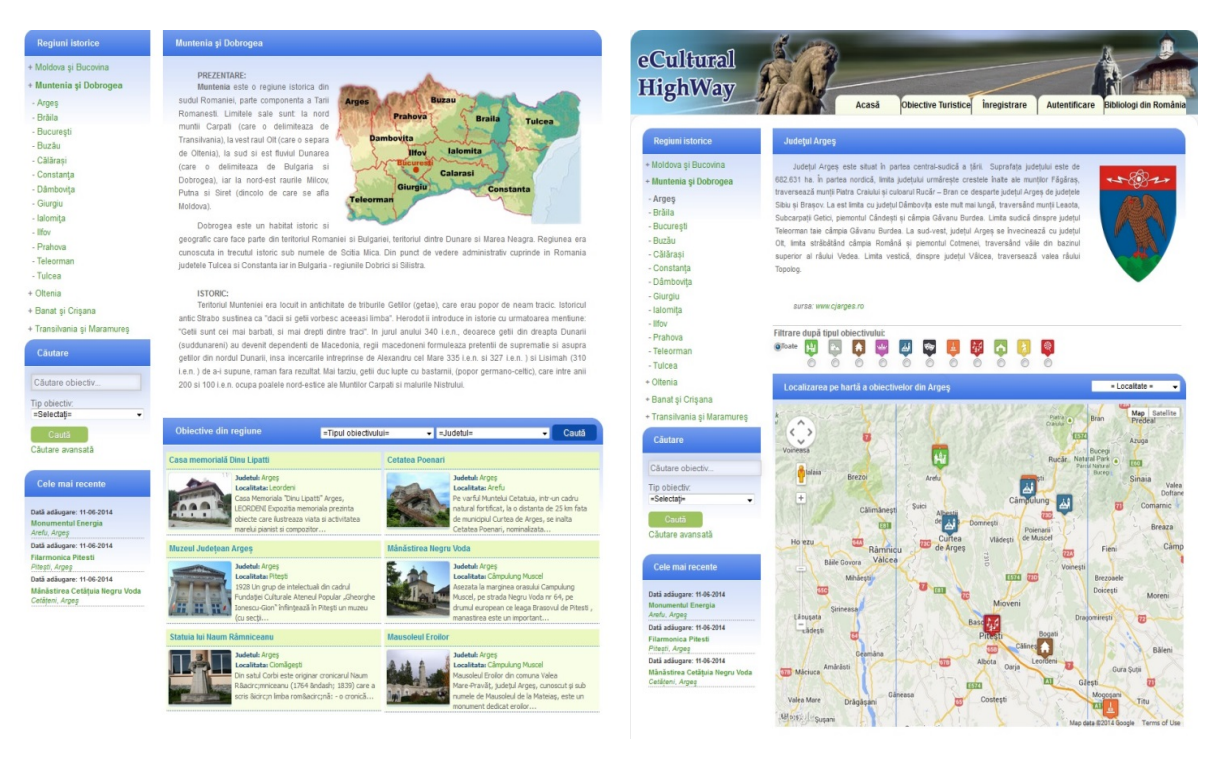

Sectiunea Regiuni istorice Sectiunea Judet

**Figura 4. Paginile "Regiuni istorice" şi "Judeţ"** 

În pagina de "*obiectiv*" sunt afișate, în câmpuri distincte, o serie de informații precum: o descriere a obiectivului și cu informații de contact (adresa, telefon, e-mail, adresa web), o hartă Google Maps unde se afisează localizarea obiectivului, o sectiune care cuprinde o galerie foto, o sectiune care listează și plasează în harta Google Maps posibilitățile de cazare din jurul obiectivului si o sectiune în care sunt introduse informatii legate de transport si acces la obiectivul turistic.

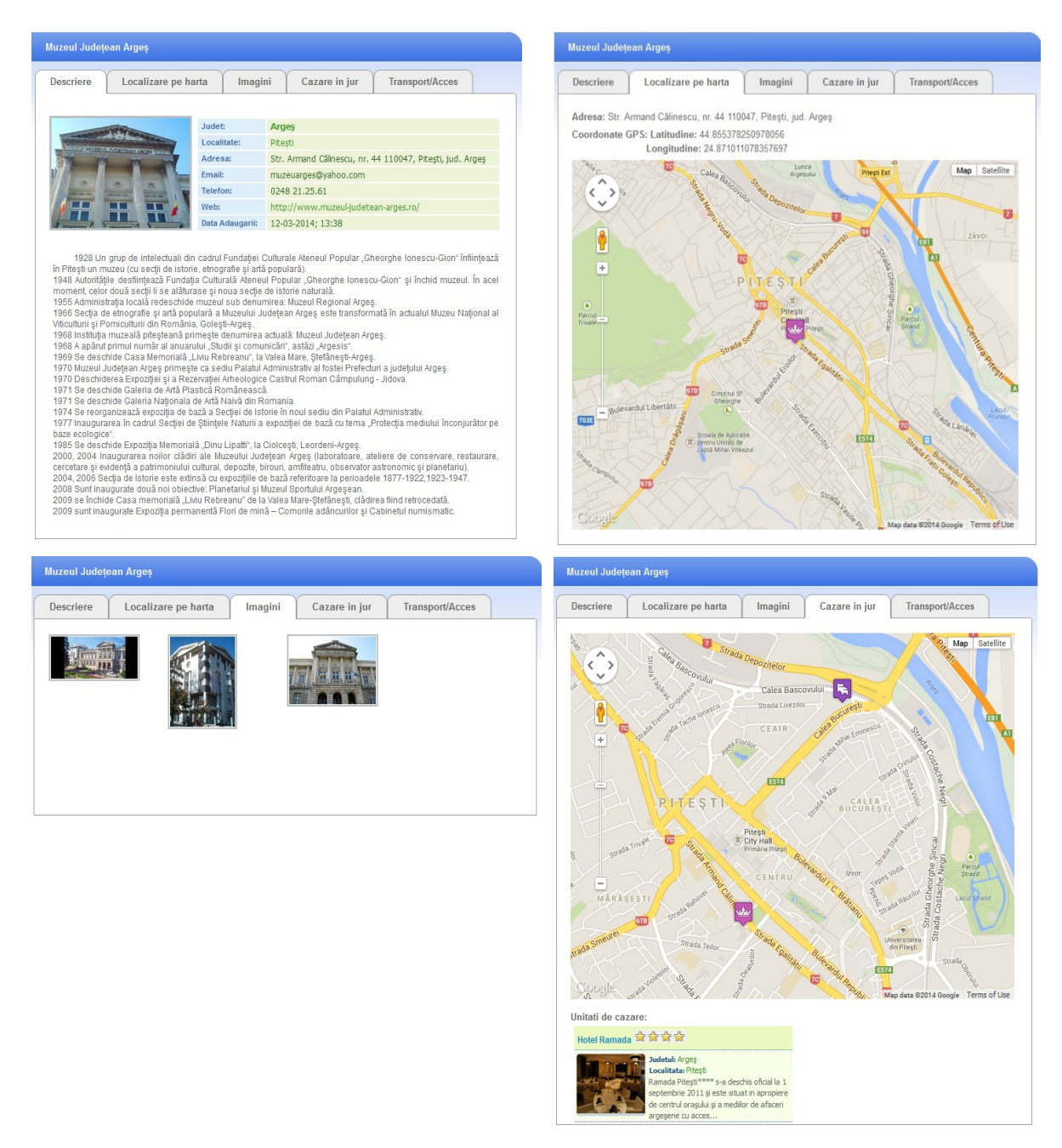

**Figura 5. Pagina "Obiectiv turistic"** 

Prin legătura "Înregistrare" se va avea acces la pagina de "*creare cont*" unde se va putea crea un nou cont pentru a adăuga informaţii, fie despre obiectivele turistice sau culturale, fie despre unităţile de cazare, fie informaţii administrative.

Legătura "Autentificare" va permite utilizatorilor deja înregistrati să își acceseze conturile, și să fie direcţionaţi către formularele de administrare unde vor putea să încarce informaţii în baza de date prin intermediul acestora.

Secțiunea "Căutare" este folosită pentru căutarea selectivă a obiectivelor turistice. Această sectiune este formată dintr-o căutare simplă, direct din pagina de start, prin care utilizatorul poate introduce cuvinte cheie despre numele obiectivului dorit, dar poate selecta şi tipul obiectivului pentru o căutare mai exactă.

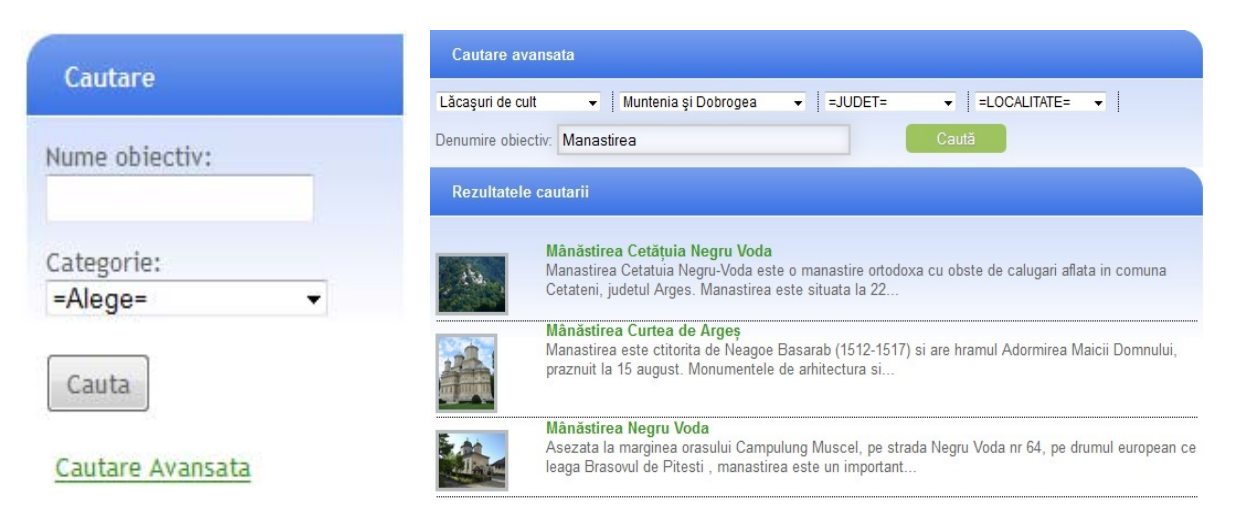

**Figura 6. Secţiunea "Căutare obiectiv"** 

Pentru o regăsire cât mai exactă şi mai facilă a obiectivului, utilizatorul poate apela la modulul de "Cautare avansata" unde va putea alege dintre multiplele filtre legate de obiectiv.

În secţiunea "Obiective turistice", reprezentată în figura 7, utilizatorului îi sunt afişate obiective adăugate şi de aici, acesta poate ajunge direct în pagina obiectivului dorit pentru a vizualiza informaţii detaliate despre acesta.

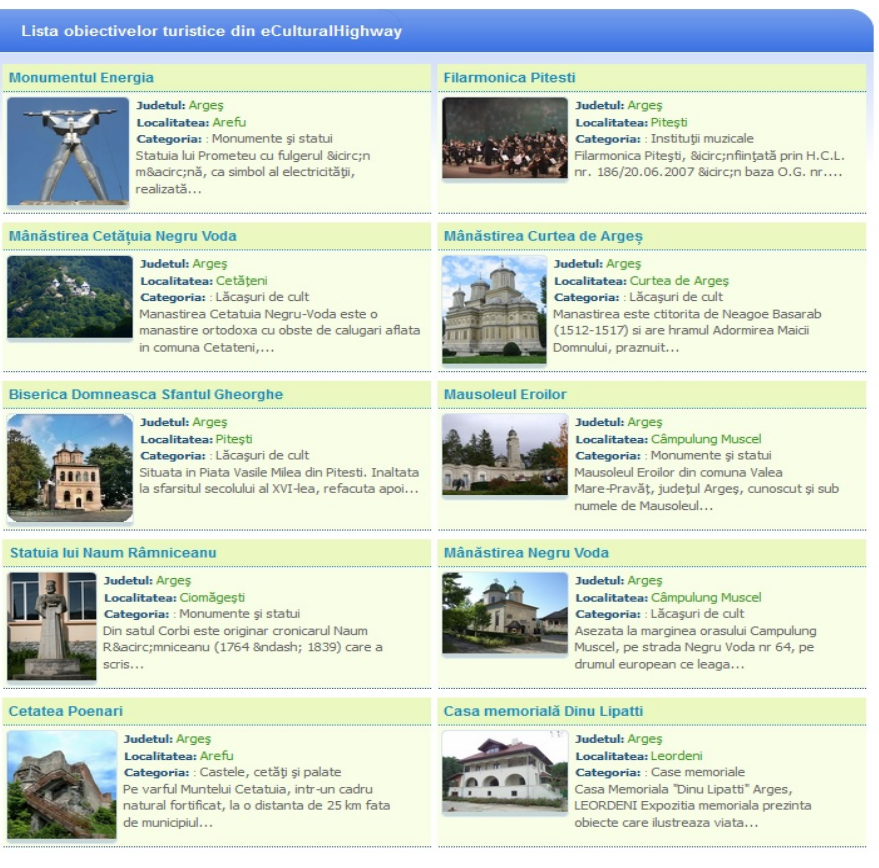

 $112$  >>

**Figura 7. Secţiunea "Lista obiective turistice"** 

Este binecunoscut faptul că în structurile de cultură bibliotecile sunt păstrătoare de valori culturale şi contribuie activ la formarea şi dezvoltarea celor mai diverse categorii de utilizatori. Pe lângă cele 40 de biblioteci județene aflate în reședințele de județe, România are numeroase alte biblioteci cu colecţii importante pentru cultura românească. Aceste biblioteci se află adesea în clădiri de patrimoniu, ele însele de mare valoare. Acestea sunt doar o parte din considerentele pentru care eCulturalHighway asigură o legătură cu modulul Bibliologi din România.

"Bibliologi din România" își propune să prezinte persoane și personalități din domeniul ştiinţelor informării şi comunicării, cu precădere în bibliologie. Obiectivul principal al acestuia este de a facilita comunicarea între profesioniştii dintre diferitele reţele de biblioteci şi alte instituţii implicate în prelucrarea şi valorificarea informaţiilor, fie în forma tradiţională, fie digital [3].

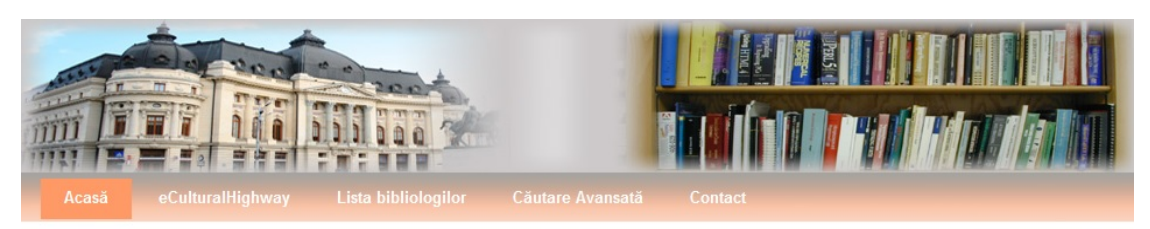

#### Dicționarul Bibliologilor Români

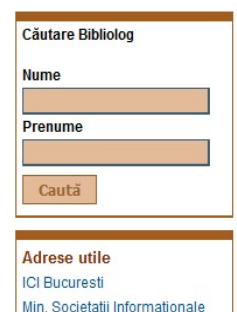

Biblioteca Academiei Romane

Autostrada Culturala

Este destul să spunem că obiectul de studiu al bibliologiei este cartea, pentru a fi convinsi că Bibliologia este una din cele mai vaste științe" - scria profesorul Dan Simonescu.

> Site-ul "Bibliologi din România" își propune să prezinte persoane și personalități care au activat sau activează în domeniul științelor informării și comunicării, cu precădere în bibliologie. Obiectivul principal al construirii acestui site a fost acela de a facilita comunicarea între profesioniștii dintre diferitele rețele de biblioteci și alte instituții implicate în prelucrarea și valorificarea informațiilor, fie în forma tradițională, fie digital. Acest site a avut ca prim inceput lucrarea "Bibliologi Români- Dicționar" (autori G. Buluță, V. Petrescu. E. Vasilescu), si este prevăzut a se dezvolta prin adăugarea de noi înregistrări privind persoanele angrenate în domeniu.

> Site-ul este prima versiune a acestui instrument de informare on-line. A fost creat în cadrul projectului eCulturalHighway finantat de MSI.

Prof.Dr.Ing. Doina Banciu, director al I.C.I. Bucurestij

Copyright © ICI 2012-2014

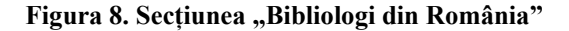

#### **3.2. Interfaţa de gestionare a conţinutului**

**BIBLIOLOGI RON** 

*Componenta de adăugare informaţie* asigură o încărcare facilă a informaţiilor în baza de date prin intermediul formularului, datorită câmpurilor dedicate realizate în acesta. În funcție de drepturile de acces asignate fiecărui tip de utilizator se pot realiza următoarele operațiuni: adăugare obiective turistice, adăugare unități de cazare, adăugare prezentare judet, adăugare informații bibliologi.

| eCultural                                                                                                    |                                                  |                           |                         | -- Inchidere sesiune -- | Pozitionare pe harta                                                  |                                                                                                    |     |
|----------------------------------------------------------------------------------------------------|--------------------------------------------------|---------------------------|-------------------------|-------------------------|-----------------------------------------------------------------------|----------------------------------------------------------------------------------------------------|-----|
| <b>HighWay</b>                                                                                                    | Cautati aici                                     | Cauta                     |                         |                         | Râmnicu<br>Välcea<br>$\boldsymbol{\wedge}$<br>$\langle$ ><br>Málureni | <b>Härtiesti</b><br>Map Satellite<br>E12<br>石<br>Báiculești                                                                         |     |
| Adăugați obiectiv turistic                                                                                                    | Adăugați unitate de cazare                       | Adăugați prezentare județ | <b>Modificare date</b>  | Validare informații     | $\checkmark$<br>éni<br>ø<br>leşti.                                    | Voinești<br>Stilpeni<br>因<br>Tutana<br><b>Lezel</b><br><b>EZJ</b><br>a<br>Œ                                                         |     |
| Din aceasta pagina puteti introduce date despre un objectiv turistic. Selectati judetul, introduceti localitatea, apoi completati datele despre objectivul turistic.<br>Atentiel Campul de LOCALITATE se completeaza automat pe masura ce dumneavoastra scrieti primele litere din denumirea localitatii. Selectati localitatea dorita din<br>lista de localitati afisata, dupa care apasati butonul PASUL URMATOR. |                                                  |                           |                         |                         | ø<br>Rotärästi<br>$+$                                                 | Morárești<br>Botesti<br>Titesti<br>Tätärani<br>Racovita<br>Månesti<br>Merisani<br>Mioveni<br>Micesti<br>Dobrești<br>西               |     |
| Judet:                                                                                                    | Arges<br>٠                                       |                           |                         |                         | Teiu                                                                  | Budeasa<br>520<br>Dragom<br>Bascov                                                                                                  | az, |
| Localitate:                                                                                                    | Argeșelu                                         | Pasul urmator             |                         |                         | Olanu                                                                 | Bibas<br>Stefánesti<br>Bogati<br>Pitest<br>Hulubesti<br>Ø<br>Moșoaia 213 Geamána<br>Topana                                          | Ran |
| Tip objectiv                                                                                                    | -Alege tip objectiv-<br>$\overline{\phantom{a}}$ |                           |                         |                         | Drágoesti<br>Geam ina<br>$\overline{a}$<br>678                        | Célinești<br>łп<br>Topoloveni<br>Cobia<br>Cepari Poiana<br>Bradu<br>Leordeni<br>Albota                                              |     |
| Denumire objectiv                                                                                                    |                                                  |                           |                         |                         |                                                                       | u<br><b>ELL</b> Cáteasca<br>Oaria<br>$\omega$<br><b>Artists</b><br>Crângurile<br>EBZ<br>Silistea Mep data 62014 Google Terms of Use |     |
| Web objectiv                                                                                                    |                                                  |                           |                         |                         | Latitudine objectiv:                                                  |                                                                                                    |     |
| Longitudine objectiv:<br>Prezentare objectiv                                                                                                    |                                                  |                           |                         |                         |                                                                       |                                                                                                    |     |
| ← Formats •                                                                                                    | <b>B / E H H H H · H · H · H</b>                 |                           | $\delta$ $\blacksquare$ |                         | Adresa objectiv                                                       |                                                                                                    |     |
|                                                                                                    |                                                  |                           |                         |                         | E-mail                                                                |                                                                                                    |     |
|                                                                                                    |                                                  |                           |                         |                         | Telefon                                                               |                                                                                                    |     |
|                                                                                                    |                                                  |                           |                         |                         | Imagine reprezentativa                                                | No file selected.<br>Browse                                                                                                    |     |
|                                                                                                    |                                                  |                           |                         |                         | Imagine 1                                                             | Introduceti titlul imaginii<br>Browse<br>No file selected.                                                                          |     |
| $\overline{D}$                                                                                                    |                                                  |                           |                         | Words: 0                | Imagine 2                                                             | Introduceti titlul imaginii<br>No file selected.<br>Browse                                                                          |     |
| Informatii despre transport/acces obiectiv                                                                                                    |                                                  |                           |                         |                         | Imagine 3                                                             | Introduceti titlul imaginii<br>Browse<br>No file selected.                                                                          |     |
| Formats *<br>$\triangle$<br>$\rightarrow$                                                                                                    | <b>B / E E E E E · E · E · E · B</b>             |                           |                         |                         | Imagine 4                                                             | Introduceti titlul imaginii<br>Browse. No file selected.                                                                            |     |
|                                                                                                    |                                                  |                           |                         |                         | <b>Imagine 5</b>                                                      | Introduceti titlul imaginii<br>Browse. No file selected.                                                                            |     |
|                                                                                                    |                                                  |                           |                         |                         | Imagine 6                                                             | Introduceti titlul imaginii<br>Browse. No file selected.                                                                            |     |
|                                                                                                    |                                                  |                           |                         |                         | <b>Fisier multimedia</b>                                              | Browse. No file selected.                                                                                                    |     |
| p                                                                                                    |                                                  |                           |                         | Words: 0                | Adresa web multimedia                                                 | Introduceti adresa unui clip de prezentare                                                                                          |     |
|                                                                                                    |                                                  |                           |                         |                         |                                                                       | <b>Introduceti OBIECTIVUL TURISTIC</b>                                                                                              |     |

**Figura 9. Secţiunea "Adaugare obiectiv turistic"** 

*Componenta de modificare informaţie* cu ajutorul căreia utilizatorii înregistraţi cât şi administratorul portalului pot actualiza sau modifica informațiile conținute în baza de date. În functie de drepturile de acces asignate fiecărui tip de utilizator se pot realiza următoarele operaţiuni: modificare obiective turistice, modificare unităţi de cazare, modificare prezentare judeţ, modificare date utilizator, modificare informatii bibliologi.

*Componenta de validare informaţii* este accesibilă administratorilor, dar şi utilizatorilor înregistraţi care au introdus un obiectiv sau unitate de cazare pentru validare sau informaţiilor introduse şi implicit afişarea lor în portal.

#### **4. Concluzii**

Sistemul online *eCultural Highway* reprezintă un sistem online complex care oferă acces la informaţii culturale cu potenţial turistic realizând astfel o poartă spre promovarea identităţilor culturale pentru creșterea vizibilității culturale și turistice a unor zone din tară mai puțin cunoscute, oferind comunităţilor şi nu numai şansa expunerii turistice a patrimoniului cultural ca resursă pentru dezvoltarea socio-economică locală.

Portalul eCultural Highway constituie un instrument care permite accesul tuturor pesoanelor, de specialitate sau nu, în vederea consultării, actualizării şi populării bazei de date.

Prin utilizarea standardelor web de ultima generatie, portalul *eCulturalHighway* facilitează procedurile de introducere şi gestionare a datelor, dar şi accesul şi navigarea în cadrul său a utilizatorilor.

Îmbinând o multitudine de informaţii, o parte dintre ele eterogene, a rezultat un instrument de valoare pentru evidențierea valorilor culturale românești cu potențial turistic.

# **BIBLIOGRAFIE**

- 1. **BANCIU, D. şi colectiv:** eCultural Highway Crearea unei autostrăzi culturale în România. Contract 48/2012, Etapa I - Elaborarea studiului de identificare şi structurare a informaţiilor culturale şi turistice, decembrie 2012.
- 2. **BANCIU, D. şi colectiv:** eCultural Highway Crearea unei autostrăzi culturale în România. Contract 48/2012, Etapa II - Proiectarea și realizarea modelului funcțional pentru sistemul de aplicaţii multimedia pentru valorificarea fondului informaţional, noiembrie 2012.
- 3. **BANCIU, D. şi colectiv:** eCultural Highway Crearea unei autostrăzi culturale în România. Contract 48/2012, Etapa III - Implementarea şi punerea în exploatare a sistemului integrat de tip Portal, martie 2012.
- 4. https://developers.google.com/maps/documentation/
- 5. http://www.scritube.com/geografie/turism/TURISMUL- CULTURAL75558.php